## **INSTRUCTIVO PARA LA GENERACIÓN DE LEGALIZACIONES WEB SOBRE CERTIFICACIONES DE INGRESOS PERSONALES.**

Acceda a<https://www.consejo.org.ar/herramientas-profesionales/legalizaciones> e ingrese en el botón **"Sistema de Legalizaciones Web"** y en la siguiente pantalla elegir la opción **"INGRESO MATRICULADOS"** o en **"INGRESO PÚBLICO EN GENERAL (generación de borradores-requiere aprobación del Matriculado)".**

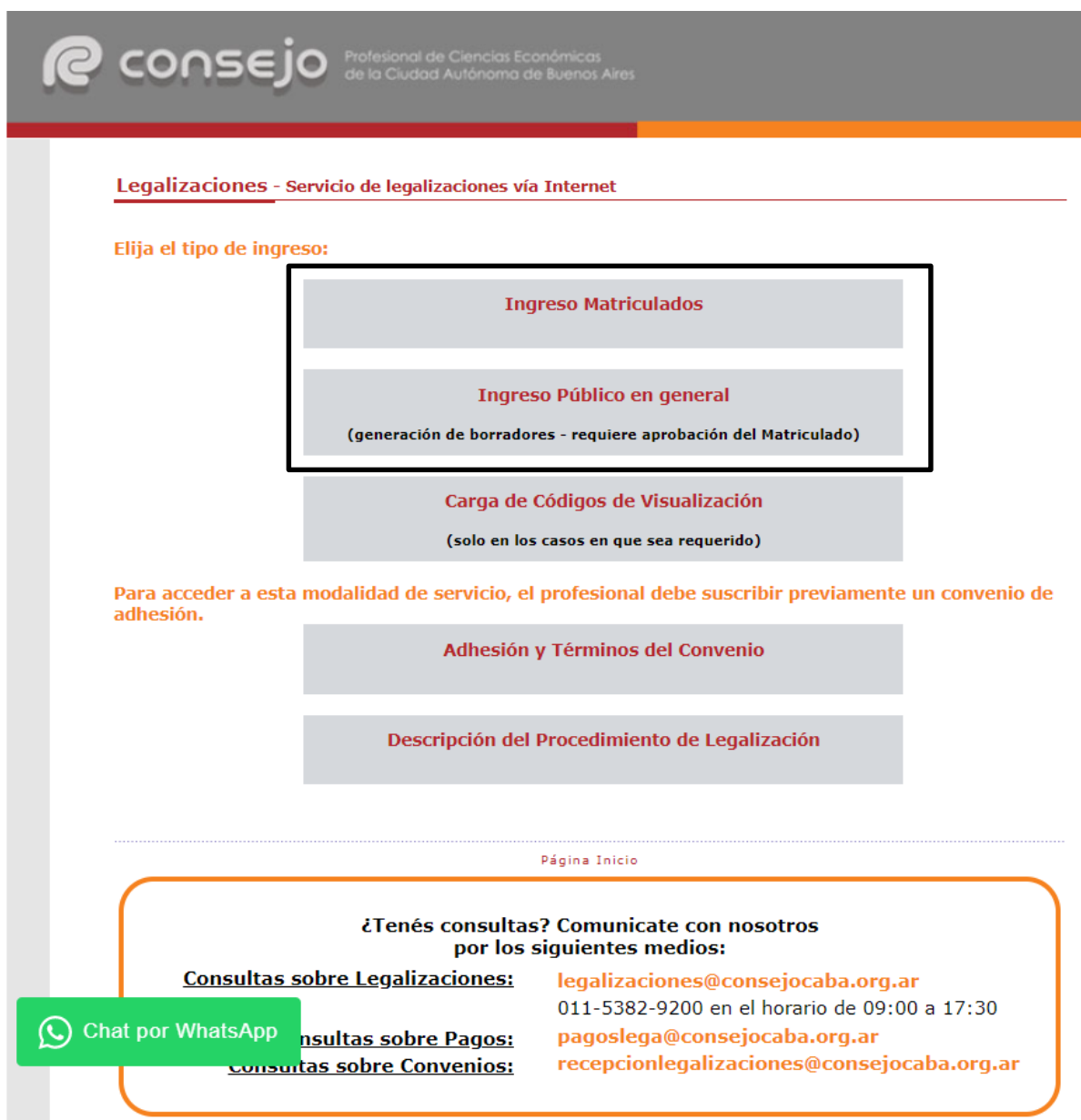

Al ingresar por el acceso exclusivo para Matriculados se le solicitará primero su usuario y clave de ingreso al portal **(1),** y posteriormente, el N° de convenio y clave de acceso para operar en el servicio de Legalizaciones vía web (**2)**.

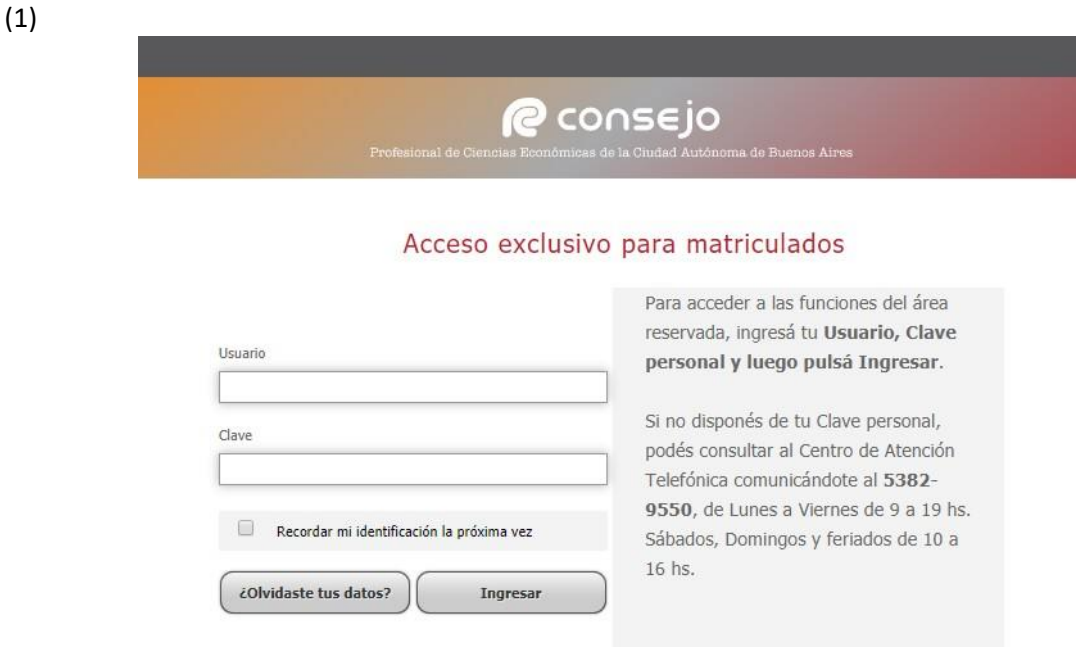

(2)

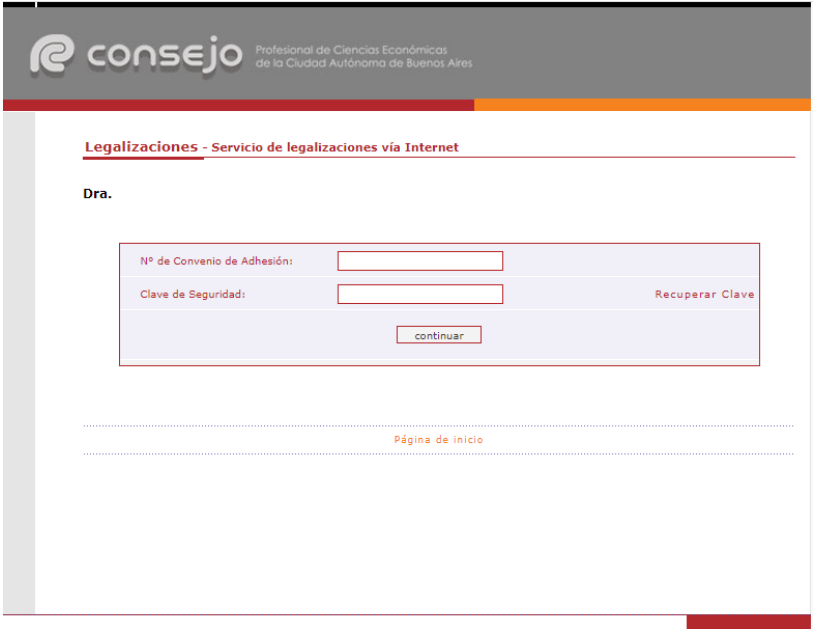

A continuación, seleccione **"Certificaciones de Ingresos, Legalizaciones SSN, IGJ, Manifestación de bienes, Cumplimiento Normativa UIF, AFIP, Reintegros de IVA, Precios de Transferencia e Instrumentos Derivados o Varios CP, LA, LE y AC"** y haga click en el botón **"continuar"**.

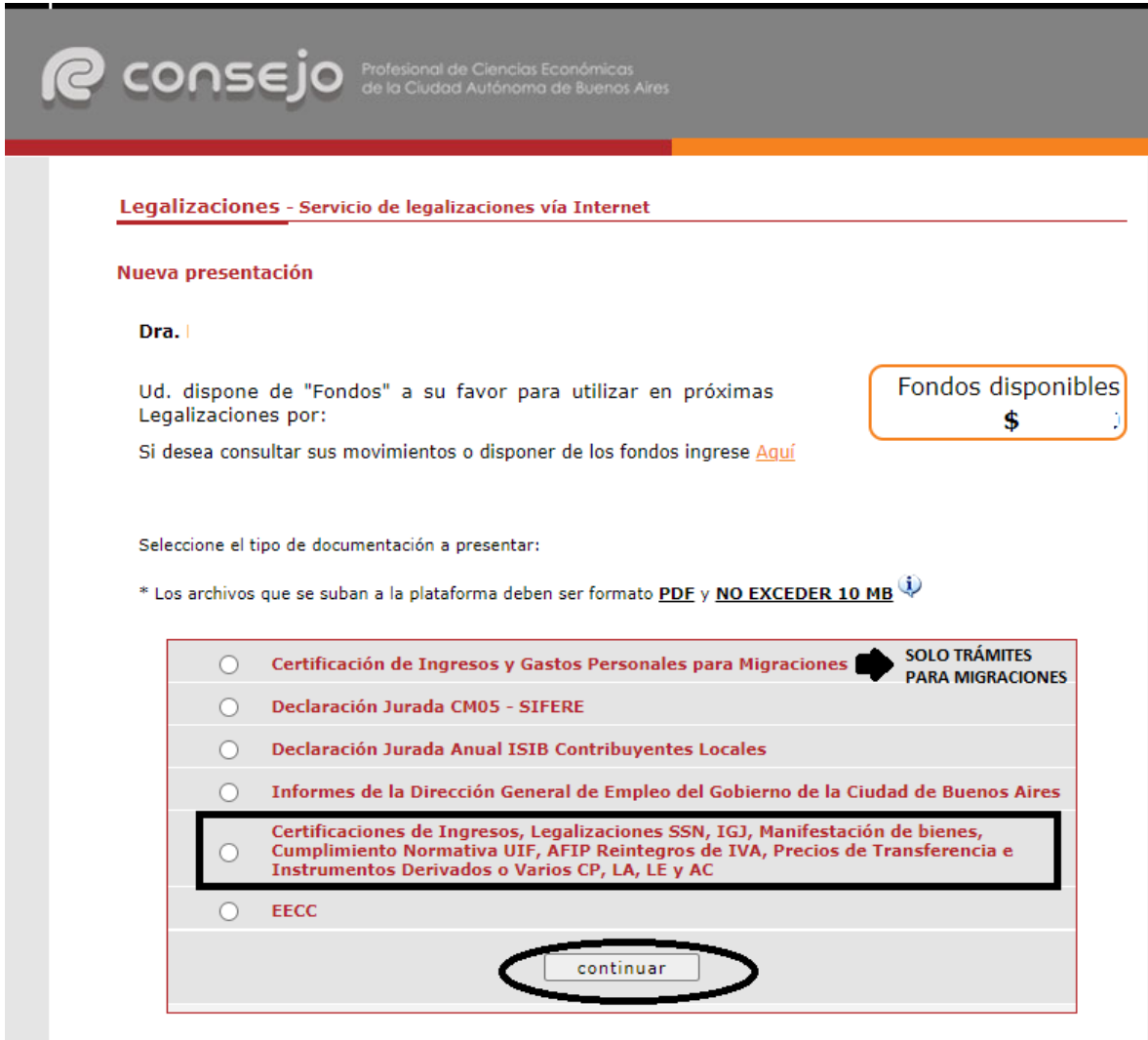

Para ver el listado de trámites de Cert, de Ingresos y Gastos para Migraciones, CM05, Contribuyentes locales o Dirección<br>General de Empleo haga click [<u>AQUÍ</u>]

Para ver el listado del resto de trámites haga click [AQUÍ]

En el siguiente paso seleccione la opción **"Certificaciones de Ingresos"** y haga click en el botón **"continuar"**.

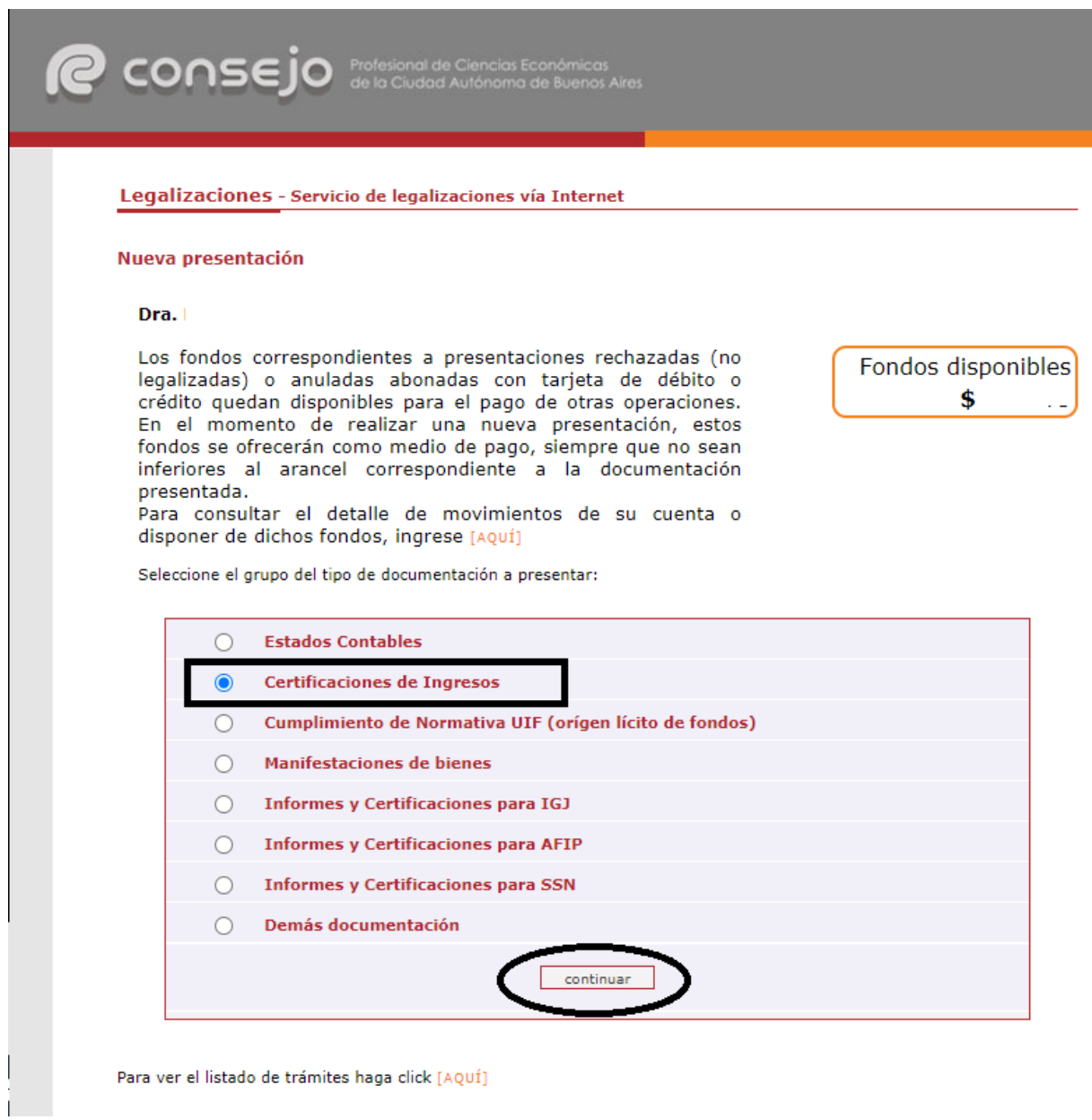

Seleccione la única opción disponible en la siguiente pantalla, **"Certificación de Ingresos Personales"** y presione el botón **"continuar"**

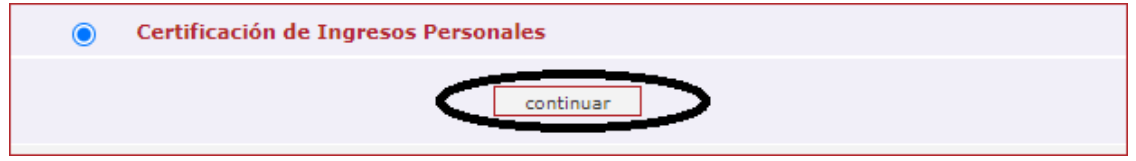

En la siguiente pantalla complete los datos solicitados y presione **"continuar".**

## **Aclaraciones:**

- **Tipo de Beneficiario:**
	- **No matriculado:** seleccionar para certificaciones para cualquier cliente.
	- **Matriculado en CPCECABA (50% de descuento):** Seleccionar cuando el titular de la documentación sea un profesional Matriculado en el Consejo, con Matrícula al día y siempre y cuando la certificación sea sobre sus ingresos como profesional.
- **Apellidos:** del beneficiario del documento
- **Nombres:** del beneficiario del documento
- **Tipo de Domicilio en CABA:**
	- **Real:** Ingresos por trabajo en relación de dependencia y actividades no comerciales.
	- **Fiscal:** Ingresos por explotación unipersonal/actividades comerciales.
- **Domicilio:** En la Ciudad Autónoma de Buenos Aires (debe coincidir con el de la certificación adjunta).
- **Documento:** Tipo y número de documento nacional del beneficiario de la certificación.
- **Clave de identificación:** CUIT/CUIL del beneficiario de la certificación.
- **Para ser presentado ante:** Destinatario de la documentación (Bancos, Escribanías, Organismos, etc.).
- **Si es Banco indicar:** Si el destinatario del documento es un Banco, siempre debe indicarse la sucursal del mismo.
- **Período de Ingresos certificado:** Ingresar el período que comprenden los ingresos a certificar.
- **Monto del período (EN PESOS SIN DECIMALES):** Ingresar el monto del períodoseleccionado sin tomar en cuenta los decimales. Dicho monto será anualizado automáticamente por el sistema independientemente de las fechas seleccionadas.
- **Documento adjunto:** subir en este espacio la certificación de ingresos y el anexo, de corresponder, en un solo archivo en formato pdf y en un tamaño no mayor a 10 mb.
- **Nombre del documento:** Nombre identificatorio que se le quiera asignar al documento. Por ejemplo: "Certificación de Ingresos XXXXXXX".
- **Fecha de informe:** Fecha de emisión de la certificación (debe coincidir con el documento adjunto).
- **Firma en carácter de socio:** Sólo completar este campo en caso de firmar como socio de una Sociedad Profesional registrada en el Consejo.

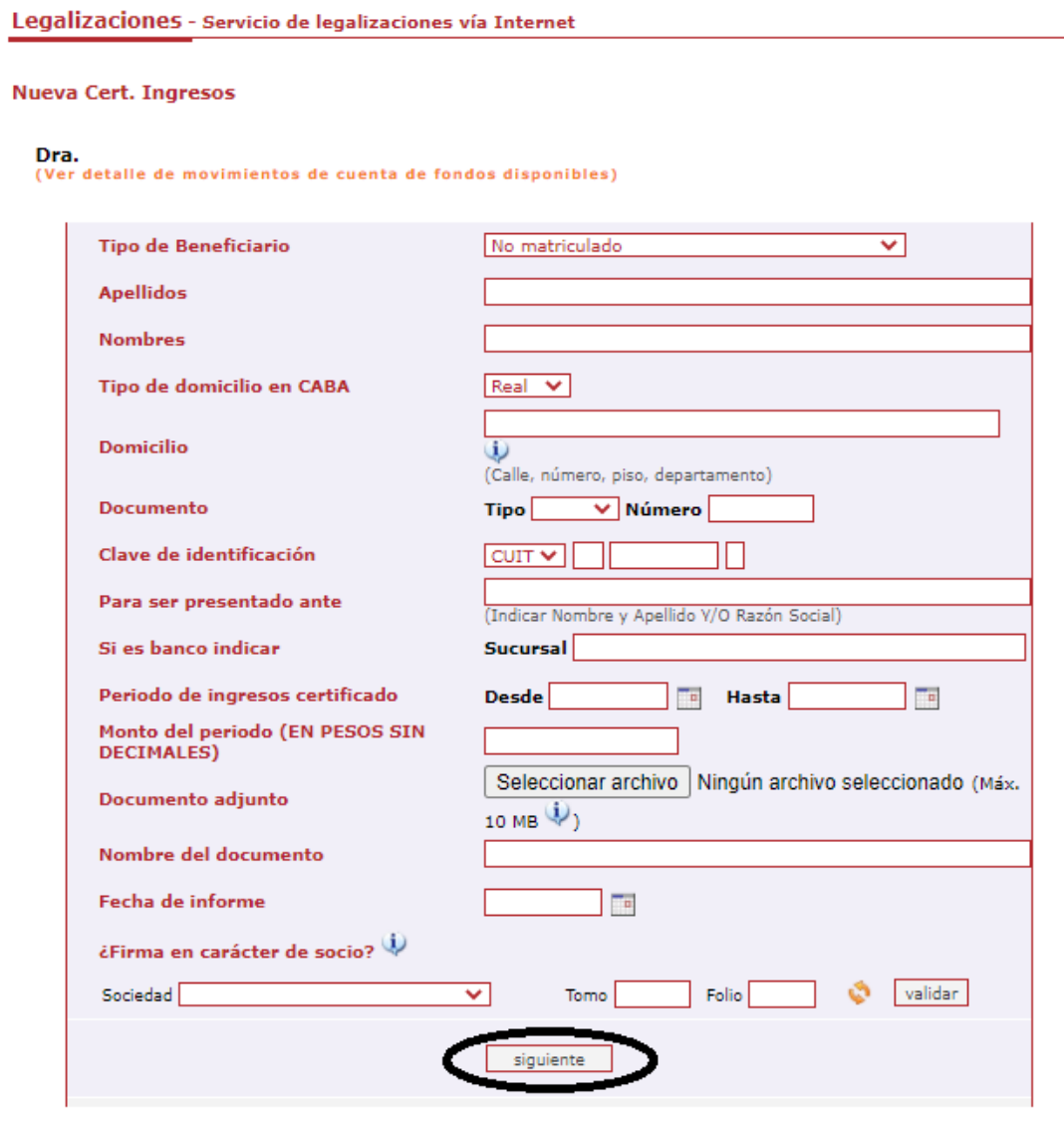

Página de inicio

En el próximo paso observará un resumen de los datos ingresados, si son correctos damos click en **"confirmar"**.

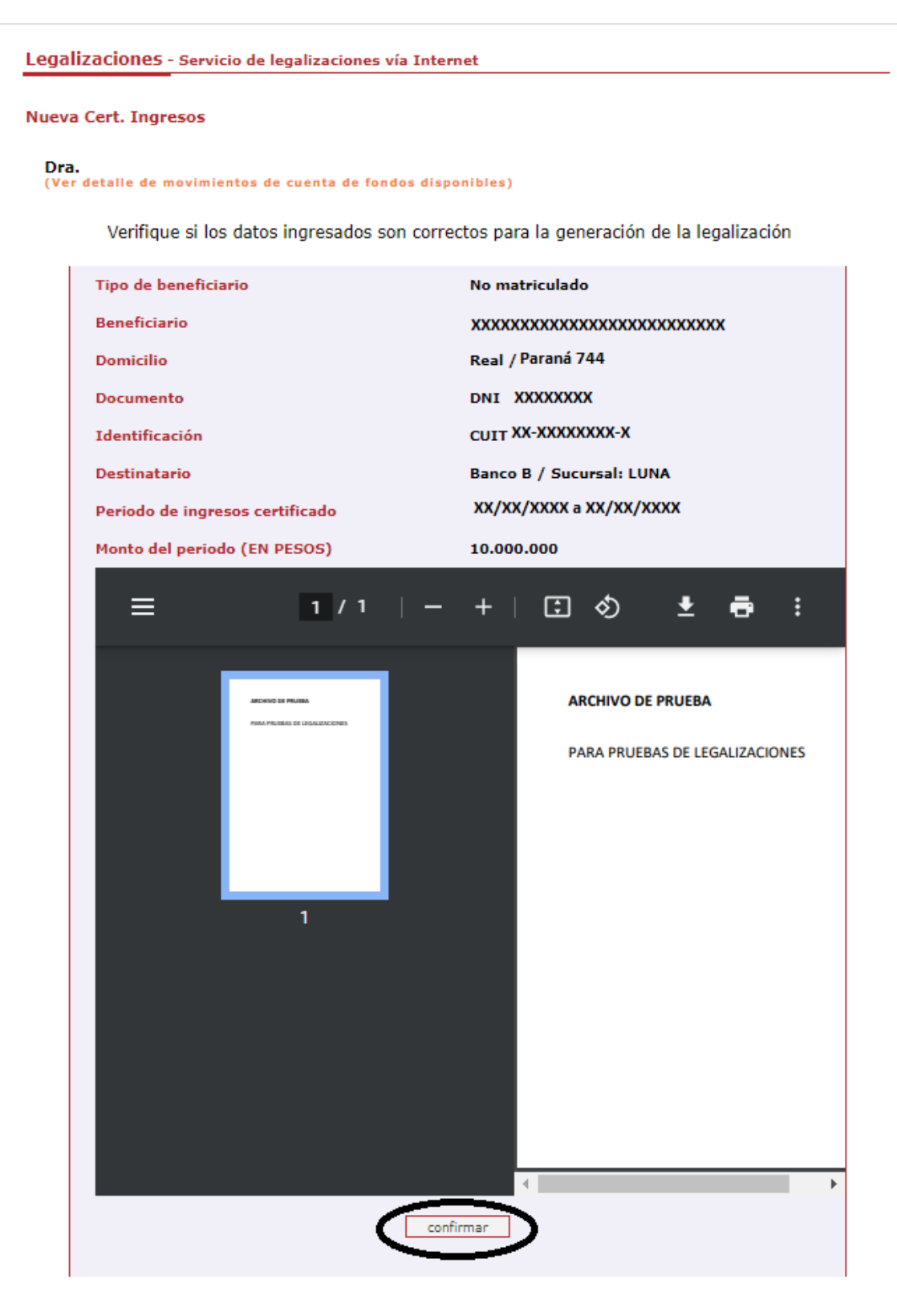

En el caso de la carga para público general, el trámite **finaliza aquí** y el documento permanece en estado **"borrador"** hasta que el profesional interviniente ingrese a su cuenta para realizar el pago de la Legalización.

Si el que ejecuta la carga es el profesional, el pago lo realiza en el momento seleccionando entre las siguientes opciones, al finalizar haga click en **"continuar"**.

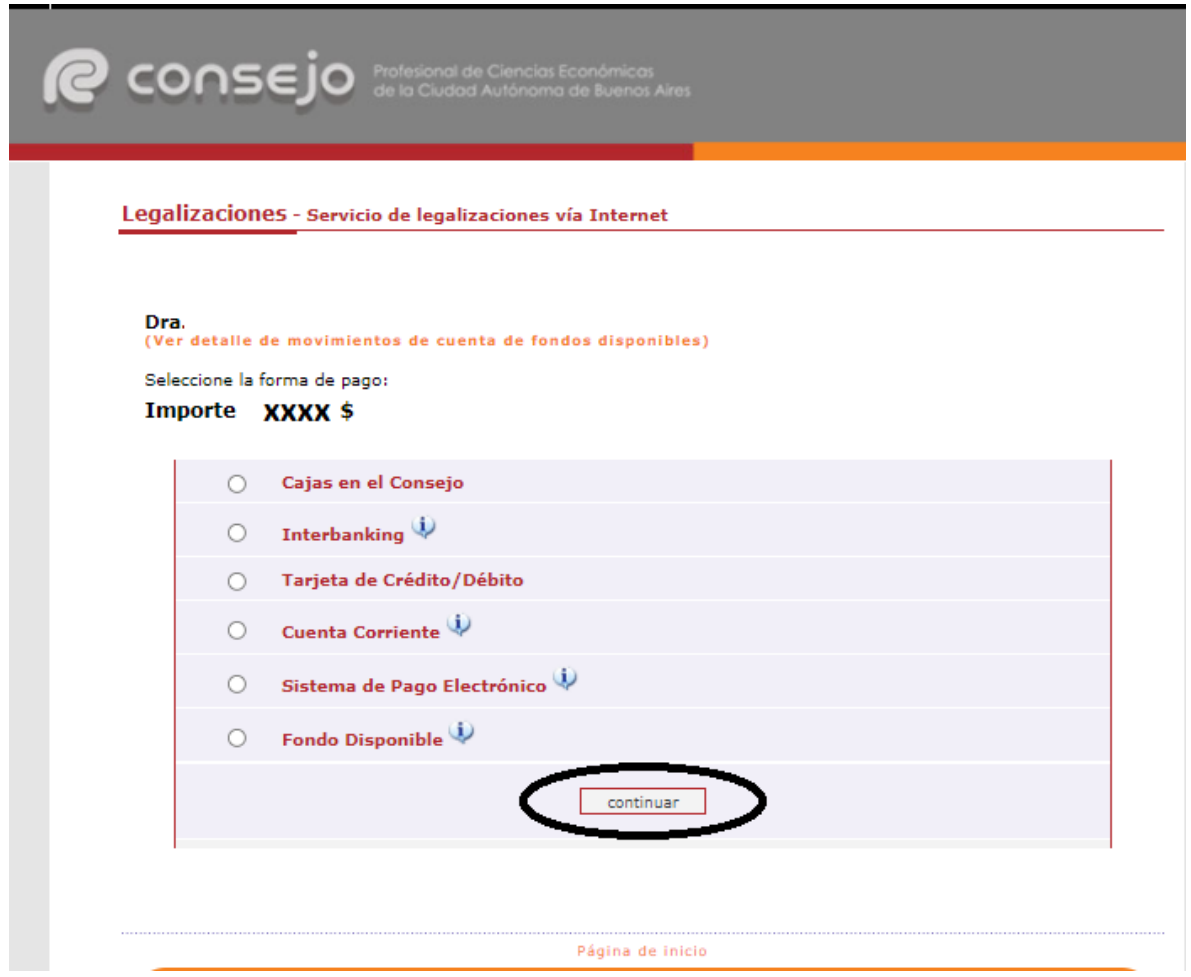

Por último, el sistema le arrojará un número de trámite y deberá aguardar las verificaciones y controles. Una vez aprobado el trámite lo visualizará en su cuenta (se genera un PDF de descarga).

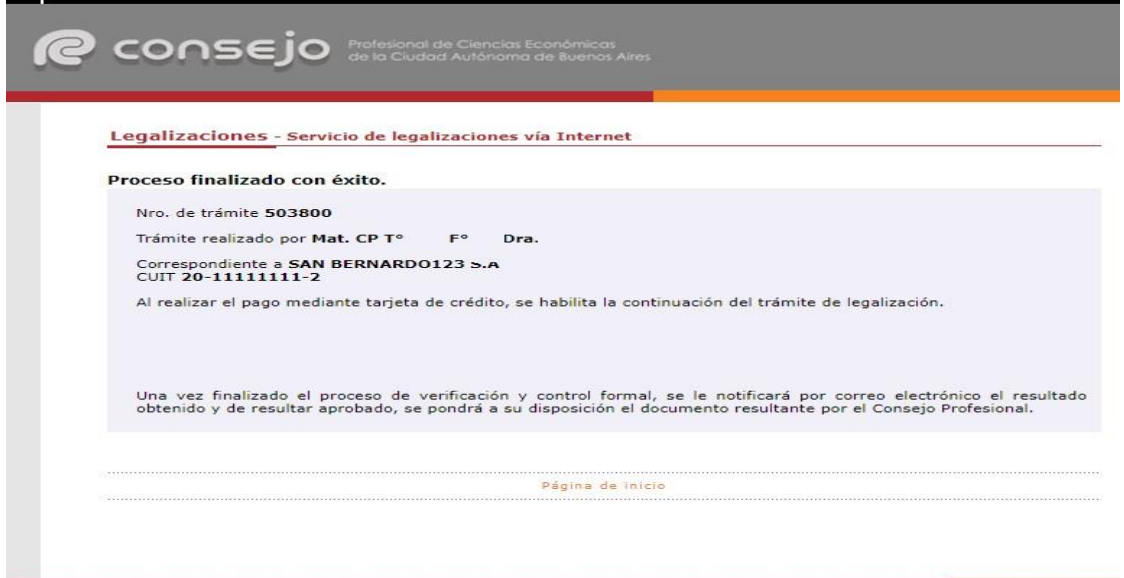

Para revisar sus operaciones, en el menú de **"Nueva presentación",** al pie se observa la frase **"Para ver el listado de trámites haga click aquí"**.

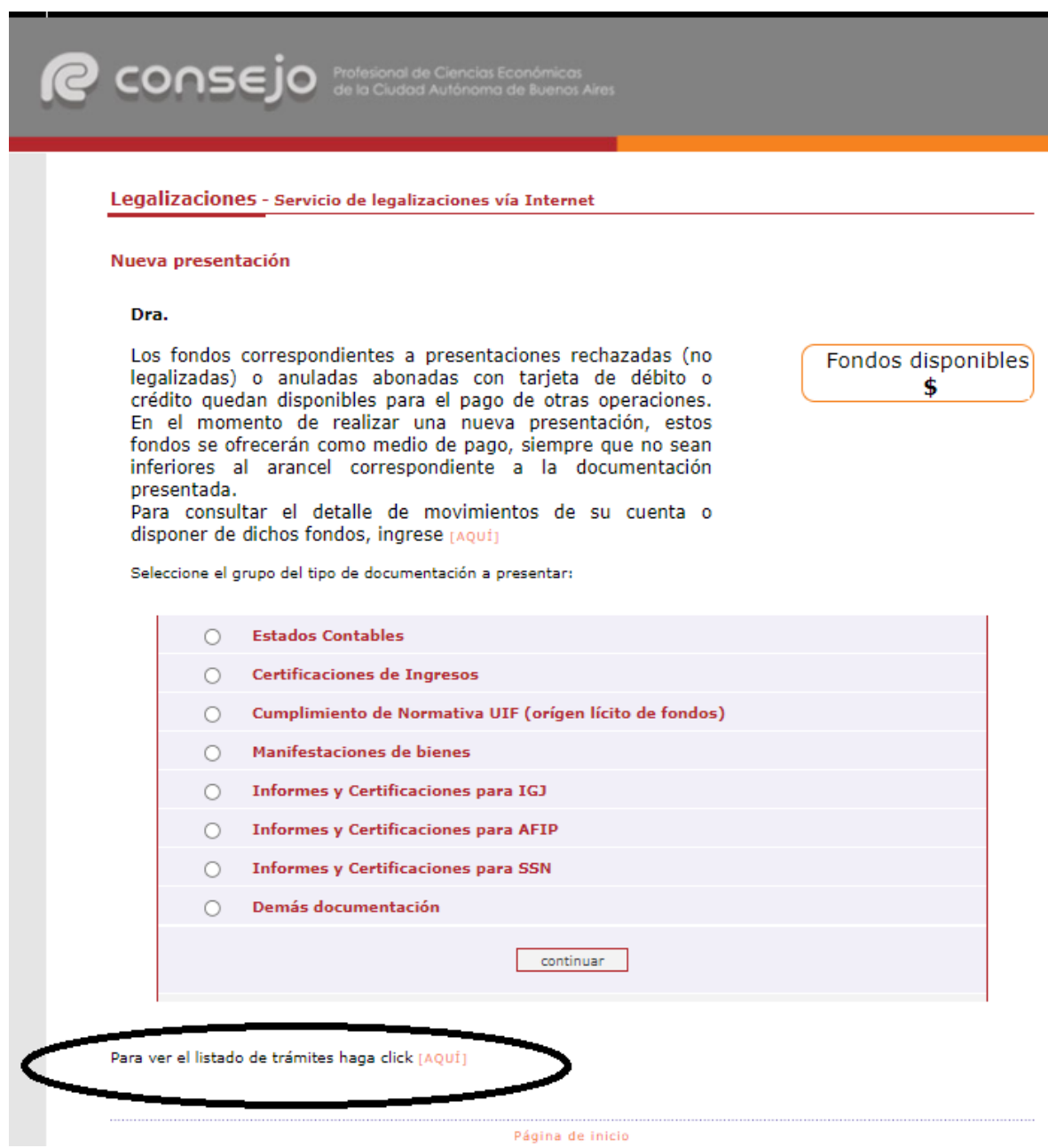

En este menú se debe seleccionar el rango de fechas y el tipo de documentación que desea observar.

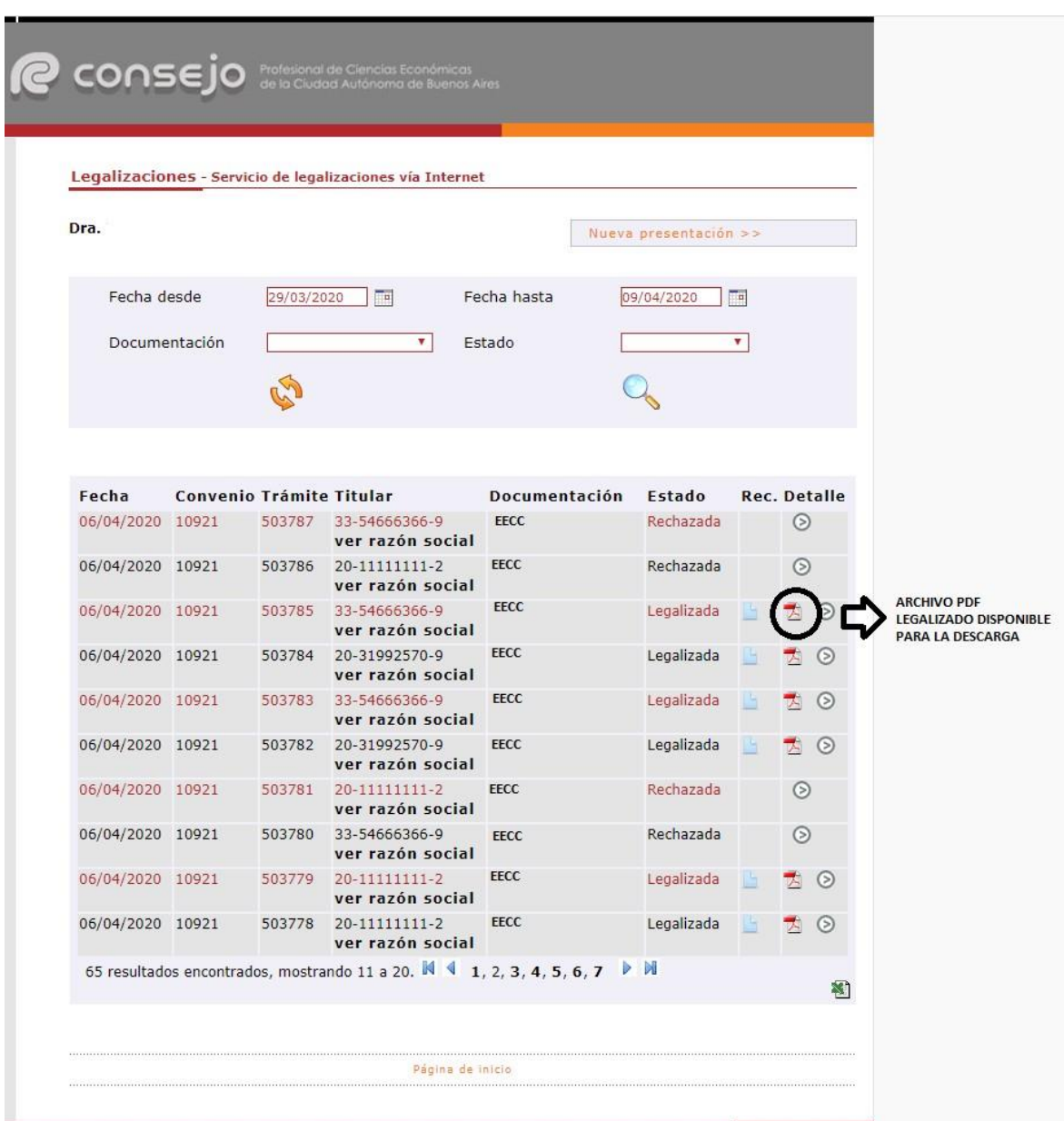

**Los archivos PDF legalizados serán guardados en el Sistema de Legalizaciones Web por un período de 6 meses desde el día de legalización del documento.**

A modo de ejemplo, visualizaremos un modelo de oblea.

Ciudad Autónoma de Buenos Aires, 27 de mayo de 2021 Legalizamos de acuerdo con las facultades otorgadas a este CONSEJO PROFESIONAL por las leyes 466 (Art. 2, Inc, D y J) y 20488 (Art. 21, Inc. I) la actuación profesional de fecha 12/05/2021 referida a Certificación de Ingresos por el periodo 01/04/2020 a 31/03/2021, perteneciente a XXXXX XXXXXXX CUIT XX-XXXXXXX-X, para ser presentada ante Banco B, intervenida por la Dra. XXXXXXXXXXXXXXXXXXXXXXXX Sobre la misma se han efectuado los controles de matrícula vigente y control formal de dicha actuación profesional de conformidad con lo previsto en la Res. C. 236/88, no implicando estos controles la emisión de un juicio técnico sobre la actuación profesional. Datos del matriculado Dra. XXXXXXXXXXXXXXXXXXX Contador Público (U.B.A.) CPCECABA T°XX F°XX Firma en carácter de socio Legalización Nº 923524 Esta actuación profesional ha sido gestionada por el profesional interviniente a través de internet y la misma reûne los controles de matrícula vigente, incumbencias y control formal de informes conseio y certificaciones (Res. C. 236/88). El receptor del presente documento puede constatar su validez ingresando a .<br>Económicas de la Ciencias<br>Autónoma de Buenos Aires www.consejo.org.ar/certificaciones/validar.htm declarando el siguiente código: pakpzlo ο Código para validación.

Para que el destinatario de la legalización pueda verificar la veracidad de la misma deberá ingresar en el siguiente link: <https://z0723.cponline.org.ar/cw/certificaciones/validar.html> y cargar el código que figura al pie de la oblea.

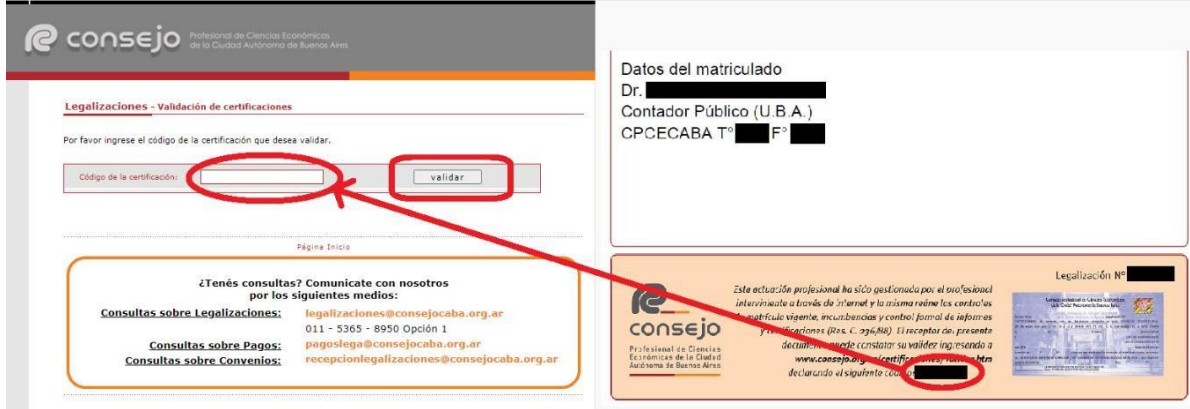

Allí, ingresando el código que aparece al pié de la oblea, podrás realizar la validación.

El documento será visualizable por 6 meses desde su fecha de legalización, pasado dicho período solo se observarán los datos de la legalización, pero no el archivo PDF generado.

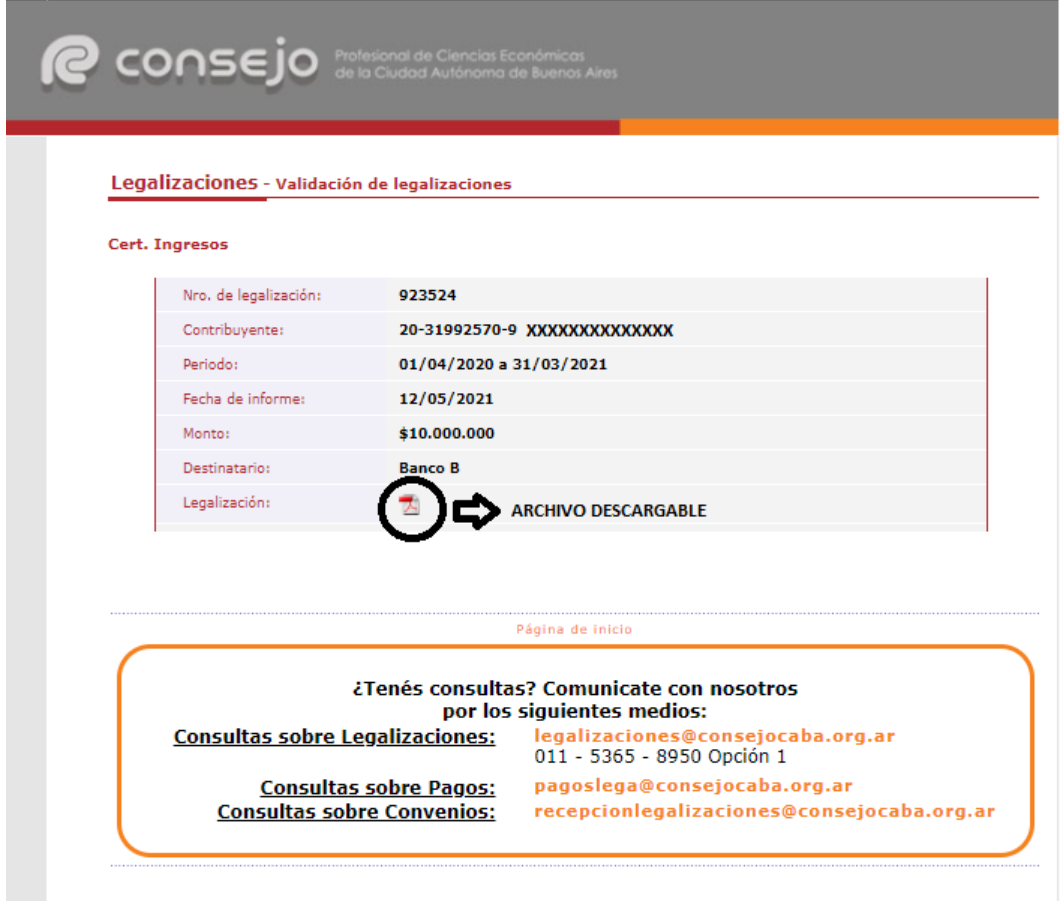